## **How to use Teams**

- 1. Open a browser (Chrome, Firefox, Edge, Safari) and go to<https://www.office.com/>
- 2. Click the "Sign in" button:

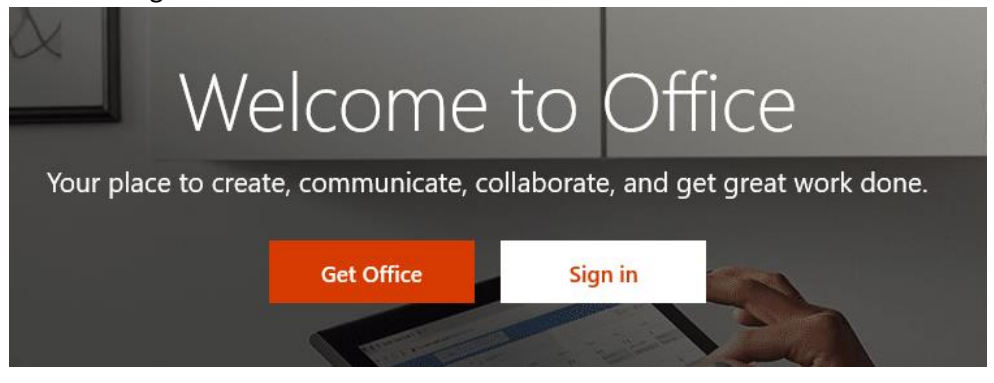

3. Use the format [student#@mpsd.ca](mailto:student#@mpsd.ca) for the Microsoft account and click Next (for example [123456@mpsd.ca\)](mailto:123456@mpsd.ca):

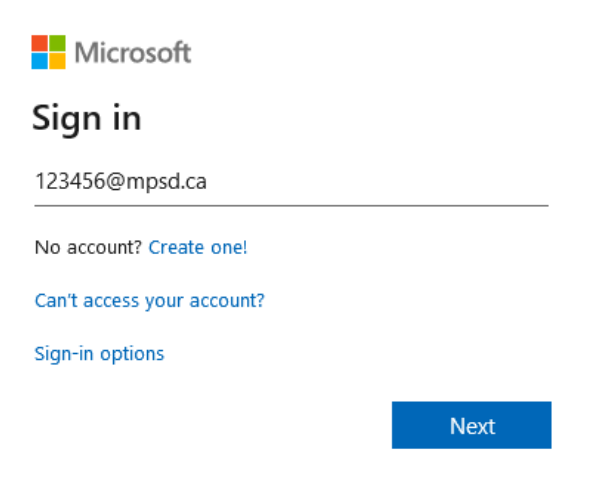

4. You will be redirected to our web page:

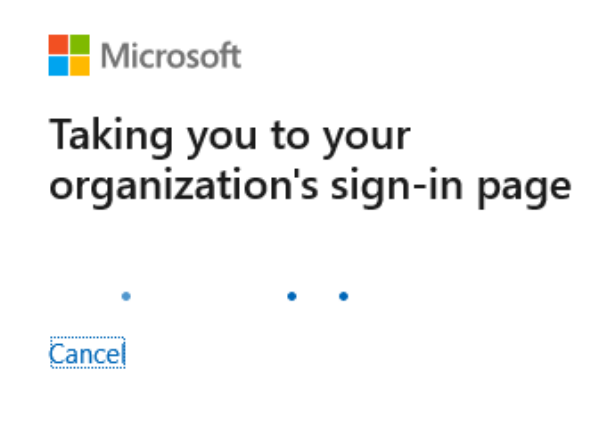

5. Enter the Student password and click "SIGN IN":

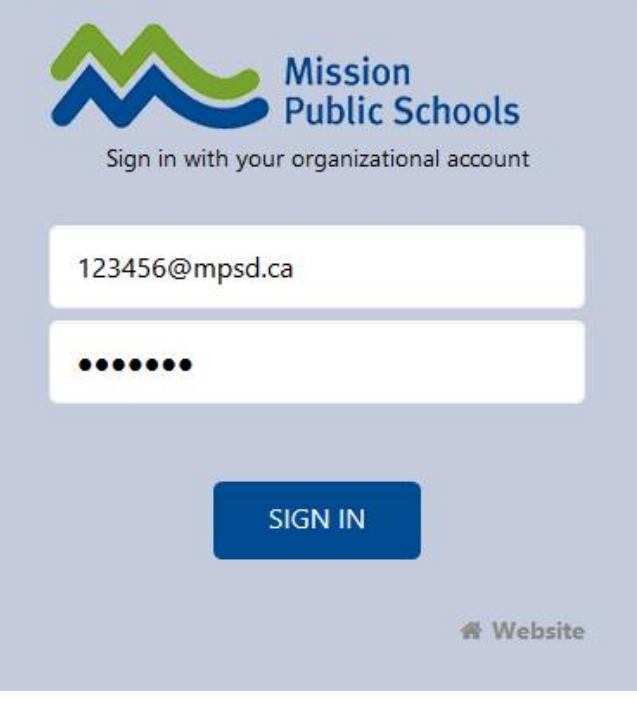

6. Check the "Don't show this again" option and click Yes:

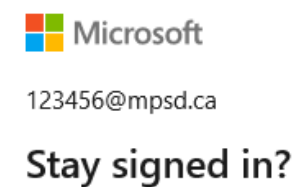

Do this to reduce the number of times you are asked to sign in.

 $\boxdot$  Don't show this again

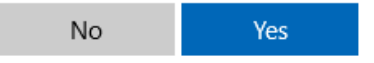

7. If you are logging in for the first time, you can go through the Welcome wizard or you can just close it:

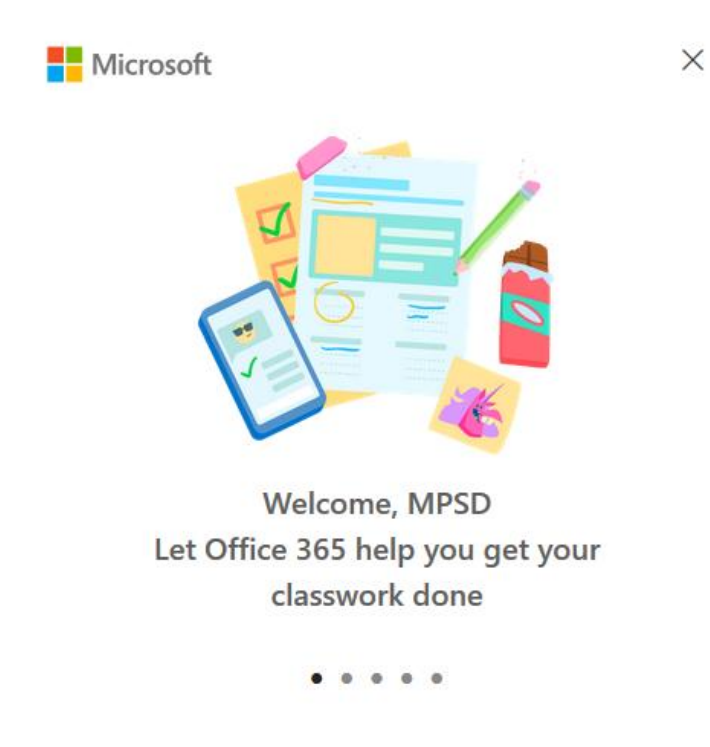

8. Once logged in, click on the Teams icon to start Microsoft Teams:

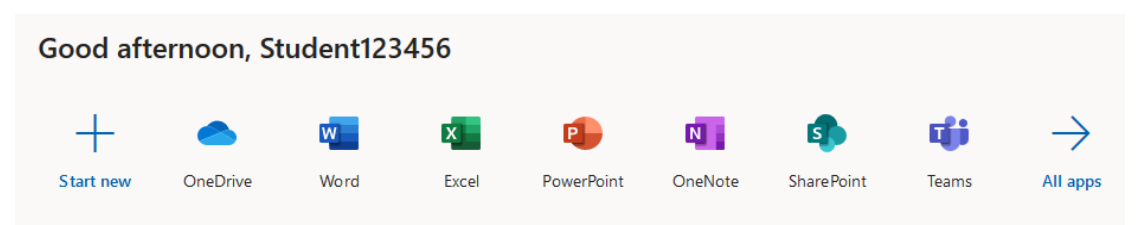

9. A new tab/windows will open with Microsoft Teams:

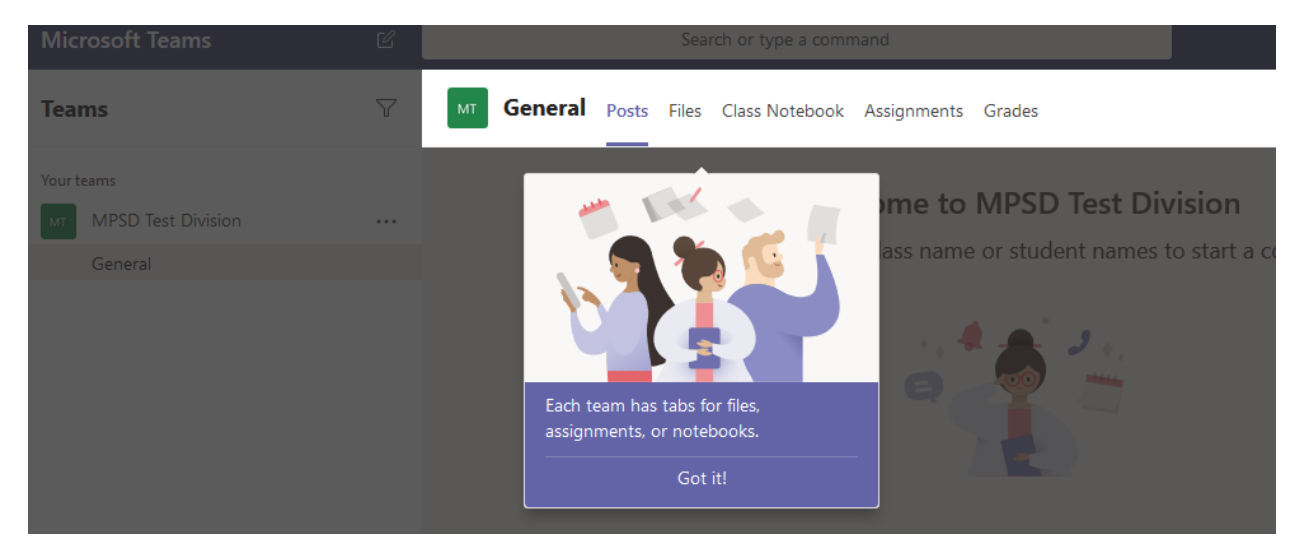

- 10. The Teams section will list all the Teams your child is part of:
	- a. No Team:

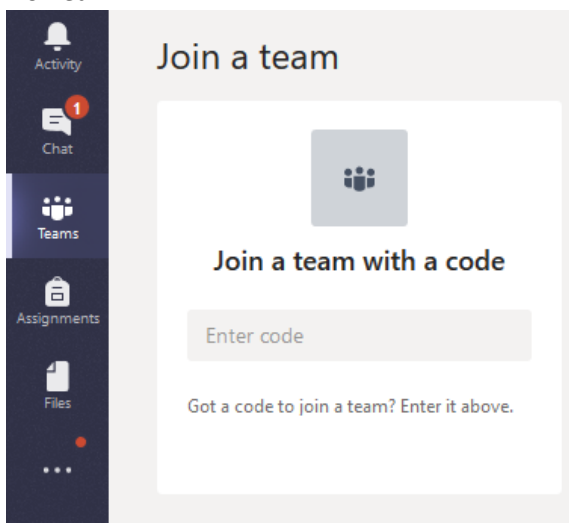

b. One Team:

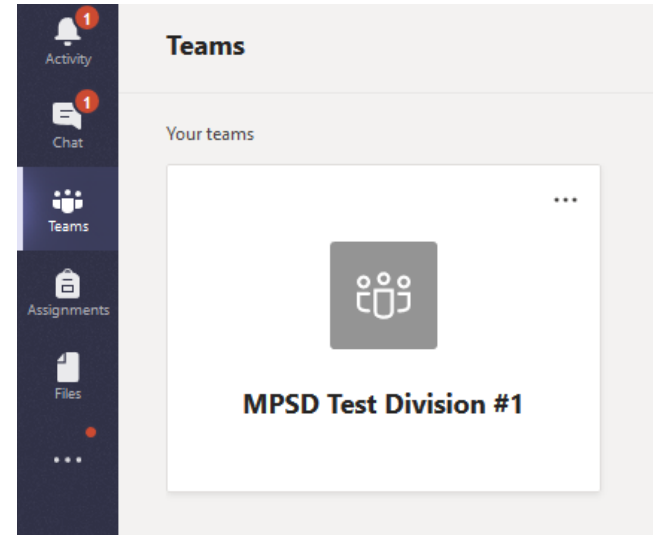